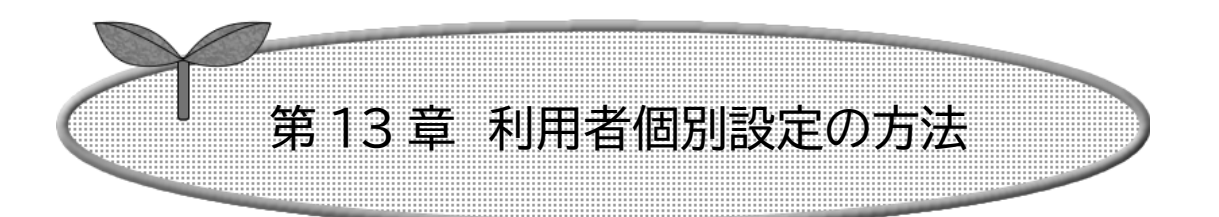

# ここでは利用者個別設定の方法を説明します。

- 13-1 予約お気に入り条件設定
- 13-1-1 予約お気に入り条件設定の登録
- 13-1-2 予約お気に入り条件設定の取消
- 13-2 抽選お気に入り条件設定
	- 13-2-1 抽選お気に入り条件設定の登録
	- 13-2-2 抽選お気に入り条件設定の取消
- 13-3 パスワード変更
- 13-4 メールアドレス設定・変更
- 13-5 伝票送付先住所変更

13-1 予約お気に入り条件設定

13-1-1 予約お気に入り条件設定の登録

空き状況検索で使用する予約お気に入り条件の設定を行うことができます。

予約お気に入り条件設定の流れを以下に説明します。

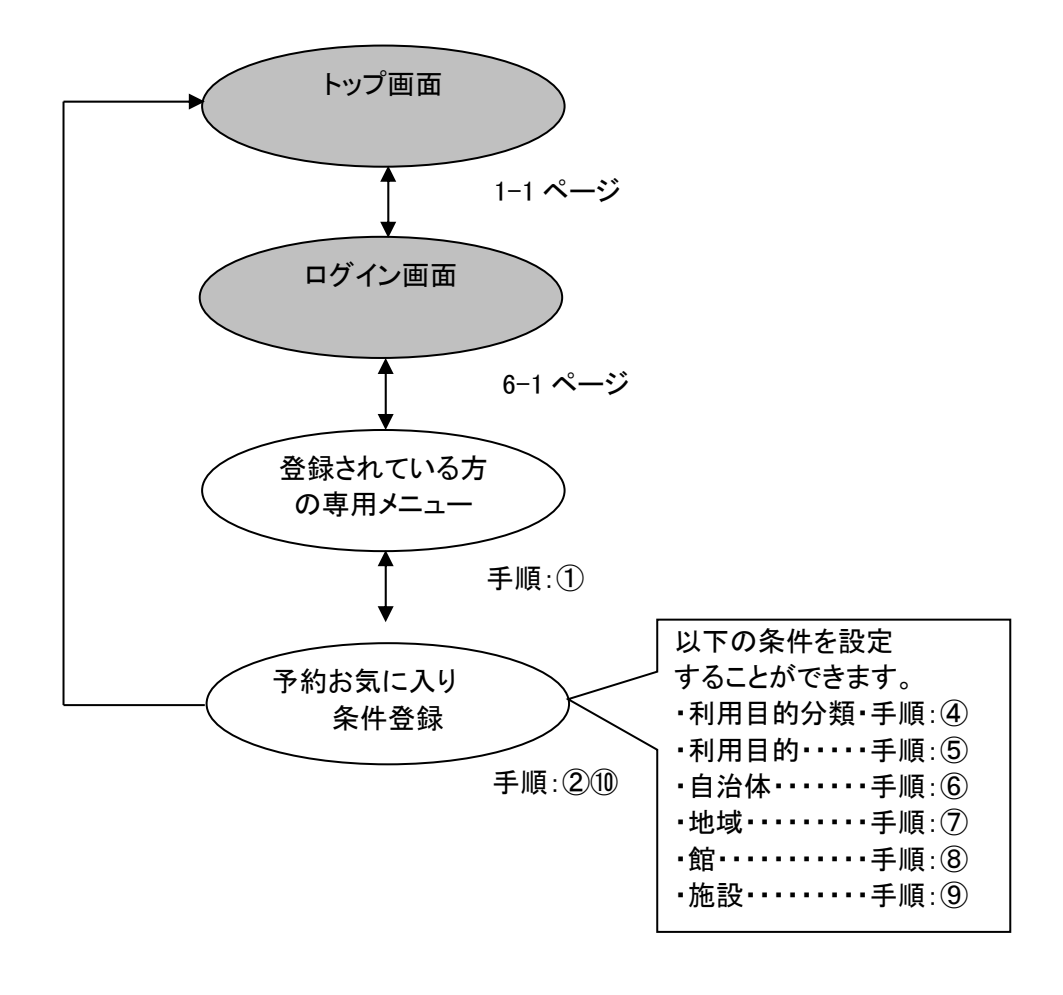

### ① 登録されている方の専用メニュー画面の「予約お気に入り条件」をクリックします。

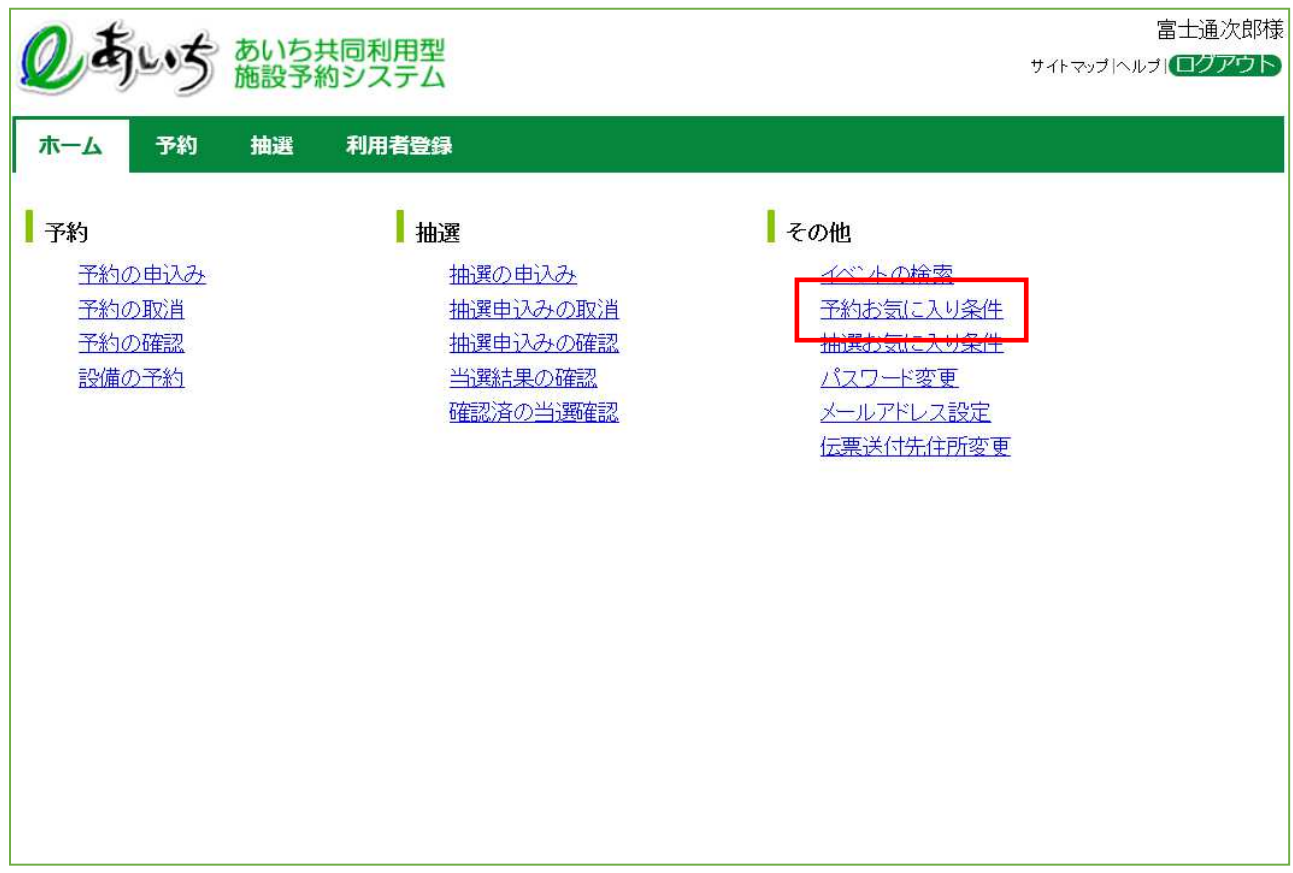

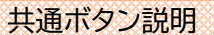

ログアウト あいち共同利用型施設予約シス テムトップ画面に戻ります

② 予約お気に入り検索条件登録画面が表示されます。 各ボタン(以下を参照)をクリックし条件を設定すると、ボタンの横に条件が表示されます。

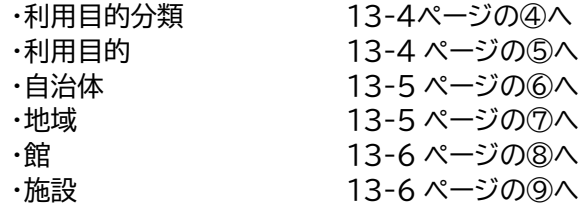

#### 条件設定が済んだら 10「設定」ボタンをクリックします。 登録済みの検索条件が追加されます 13-7 ページの⑩へ

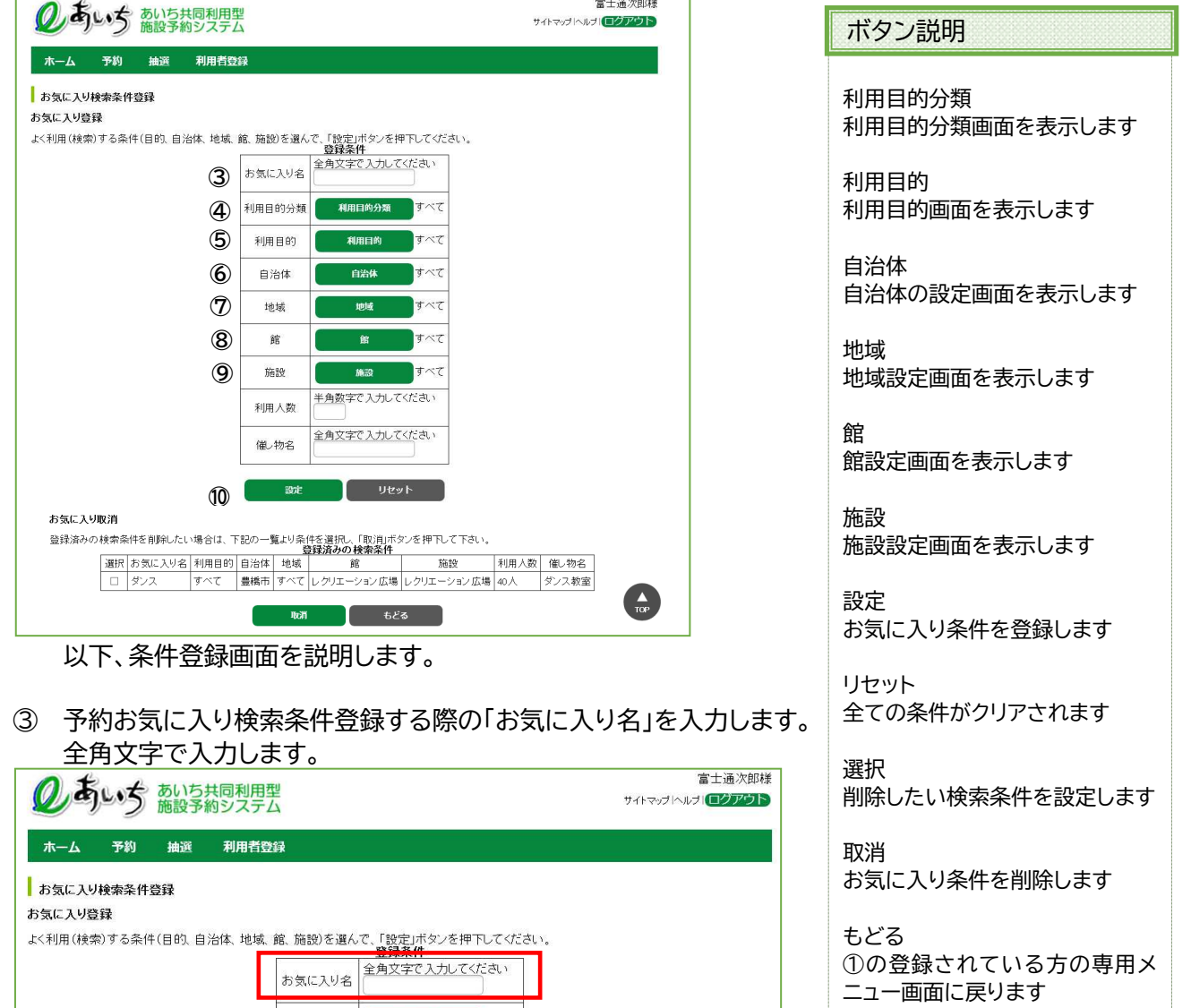

利用目的分類

利用目的

自治体

地域

すべて

すべて

すべて すべて

利用目的分類

利用目的

自治体

地域

### ④ 利用目的分類設定ボタンをクリックすると画面が表示されます。 いずれかの利用目的分類(利用目的のまとまり)をクリックして選択します。

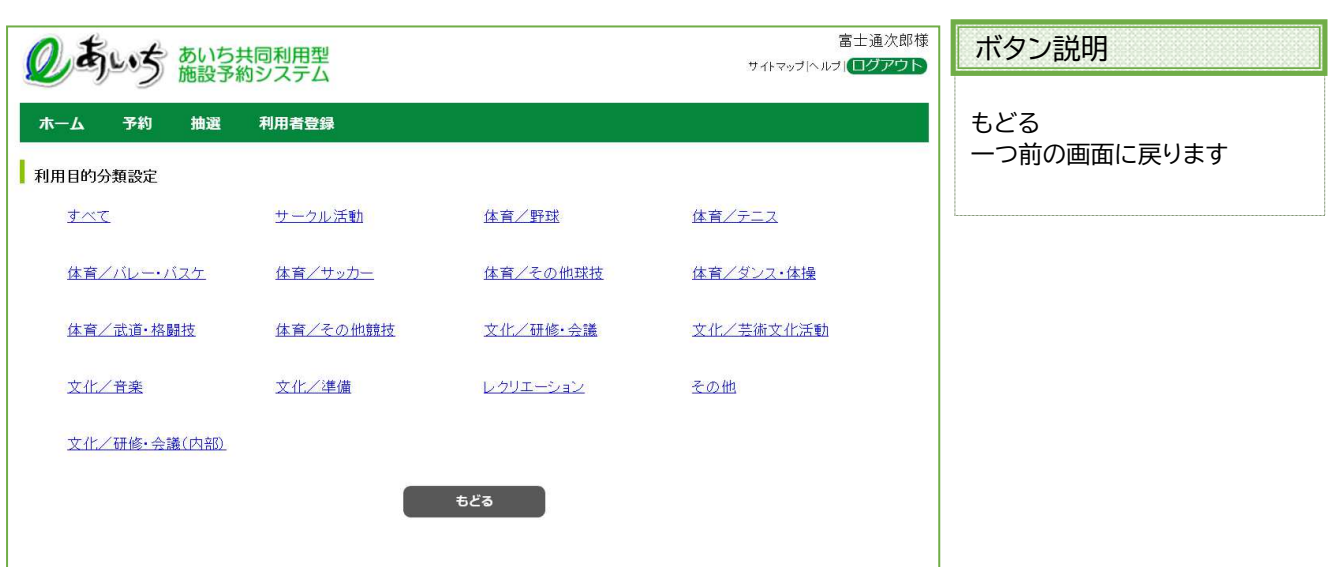

### ⑤ 利用目的設定ボタンをクリックすると画面が表示されます。 いずれかの利用目的をクリックして選択します。

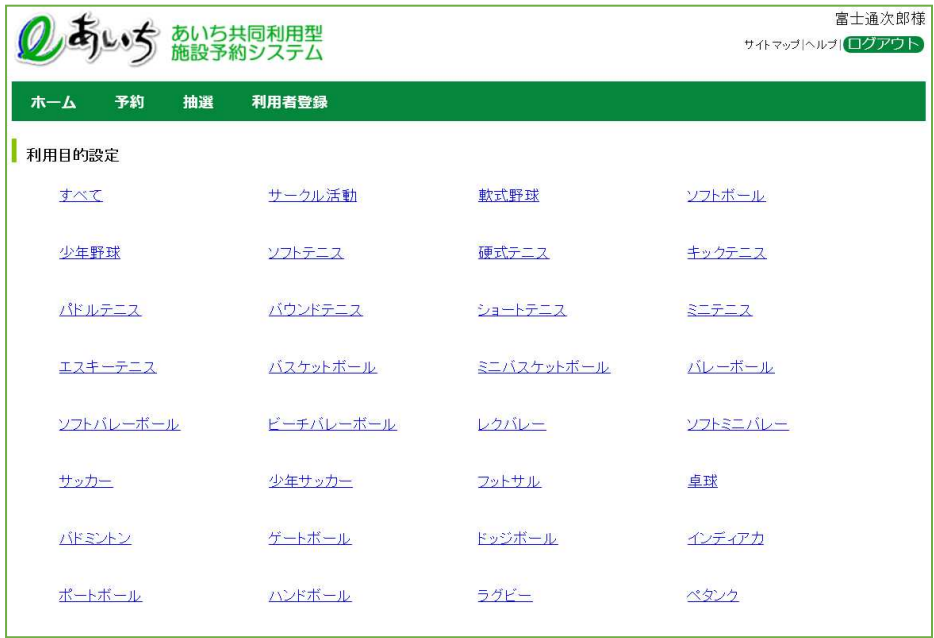

⑥ 自治体の設定ボタンをクリックすると画面が表示されます。 上段の文字か、下段の地図から市町村をクリックして選択します。

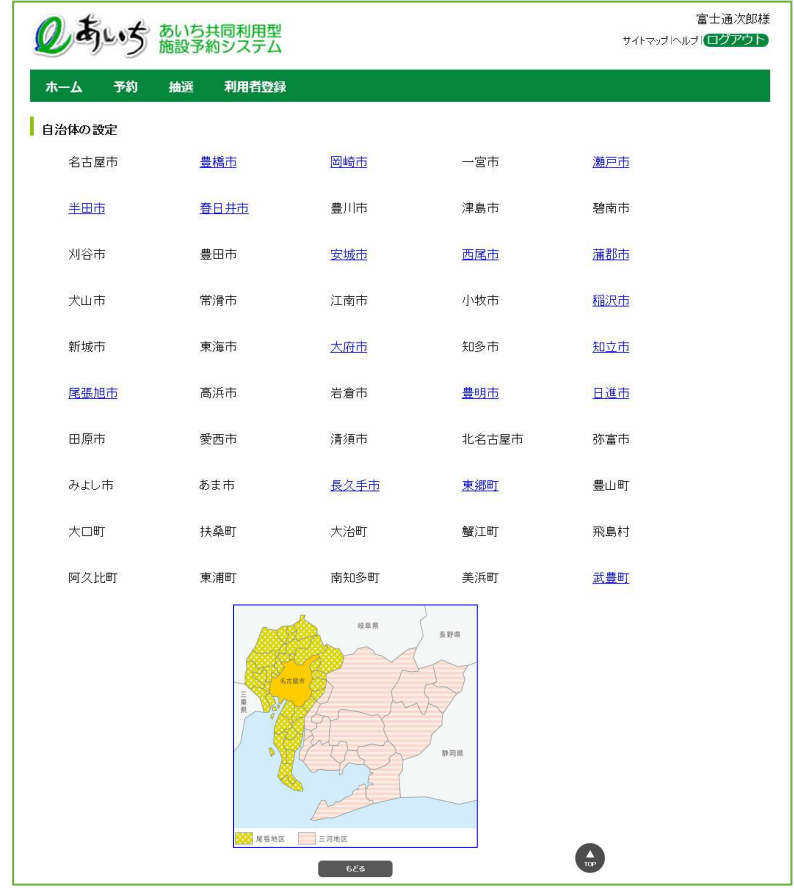

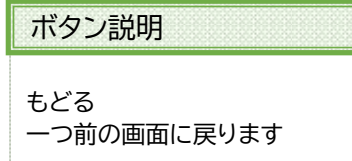

⑦ 地域設定ボタンをクリックすると画面が表示されます。 いずれかの地域をクリックして選択します。 ※選択した自治体に属する地域のみ表示されます(自治体を選択しないと設定できません)。

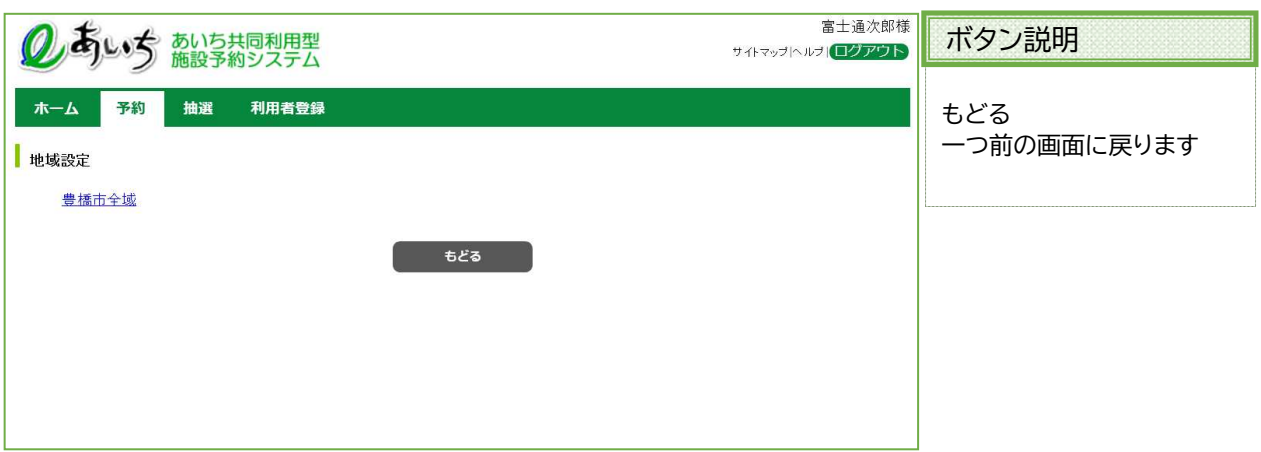

⑧ 館設定ボタンをクリックすると画面が表示されます。

いずれかの館(施設のまとまり)をクリックして選択します。 ※選択した自治体または地域に属する館のみ表示されます(自治体を選択しないと設定できません)。

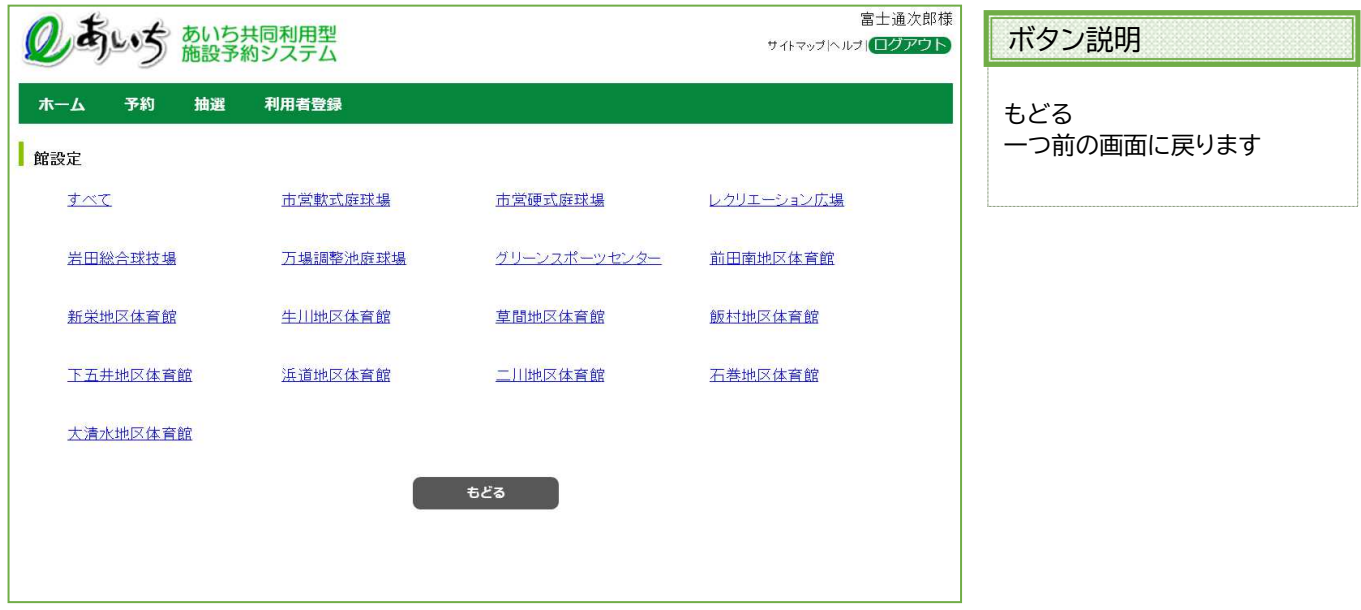

⑨ 施設設定ボタンをクリックすると画面が表示されます。 いずれかの施設をクリックして選択します。 ※選択した自治体または地域、館に属する施設のみ表示されます(自治体を選択しないと設定できません)。

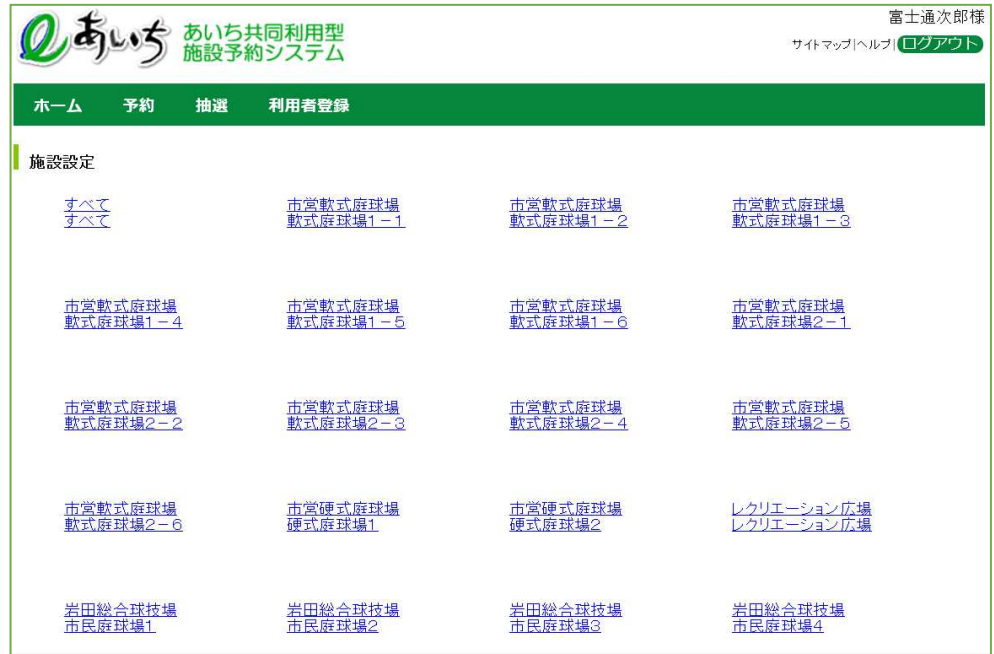

⑩ 利用人数、催し物名を入力し、「設定」ボタンをクリックすると、お気に入り検索条件が登録され表示されま す。 以上でお気に入り条件設定は完了となります。

「もどる」ボタンをクリック、または上部 ホーム をクリックすると、トップ画面に戻ります。

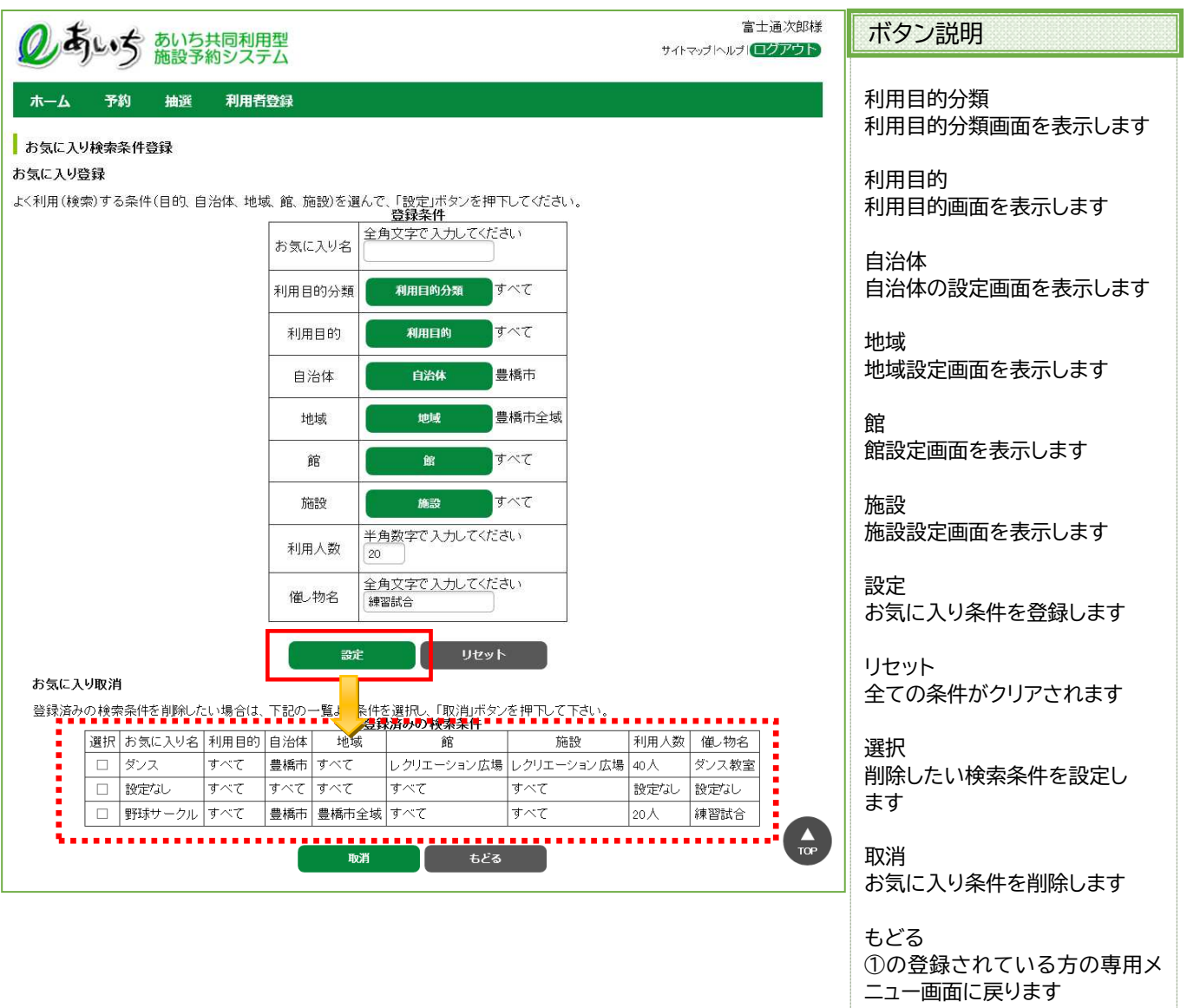

13-1-2 予約お気に入り条件設定の取消

空き状況検索で使用する予約お気に入り条件の取消しを行うことができます。

① 登録済みの検索条件を取り消ししたい場合は、該当する登録済みのお気に入りを選択し 「取消」ボタンを押します。

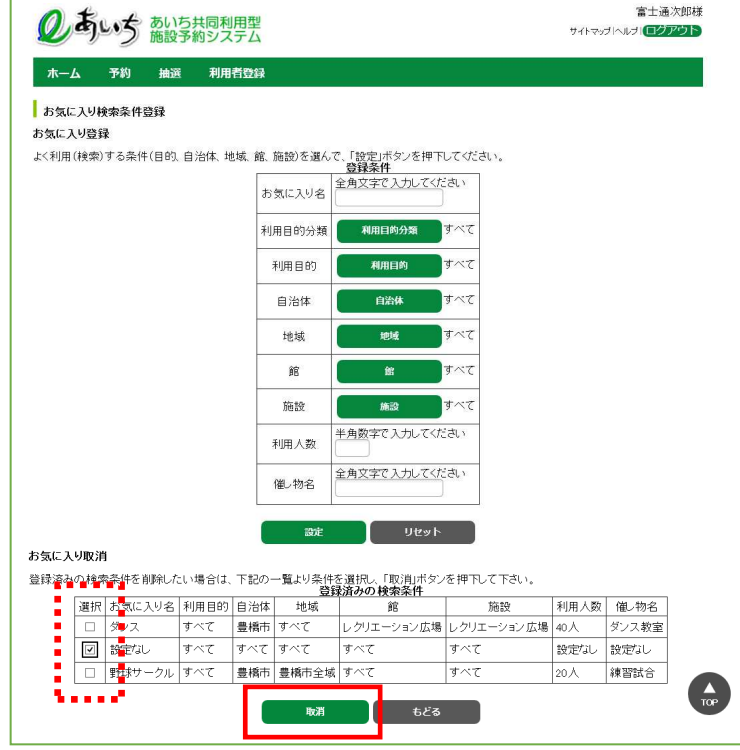

② お気に入り登録が削除されました。

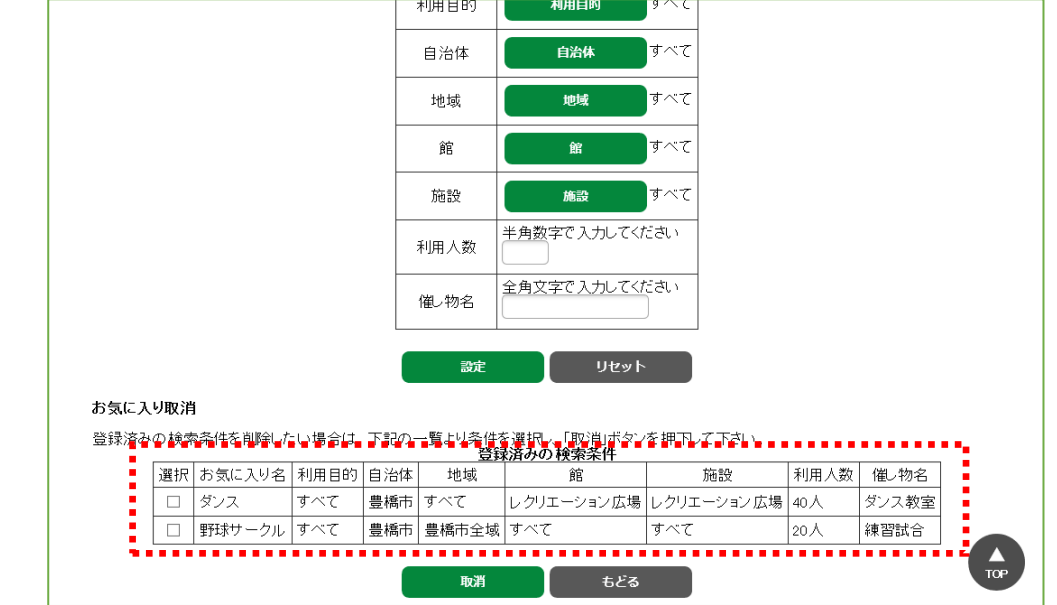

# 13-2 抽選お気に入り条件設定

13-2-1 抽選お気に入り条件設定の登録

抽選で使用する抽選お気に入り条件の設定を行うことができます。

抽選お気に入り条件設定の流れを以下に説明します。

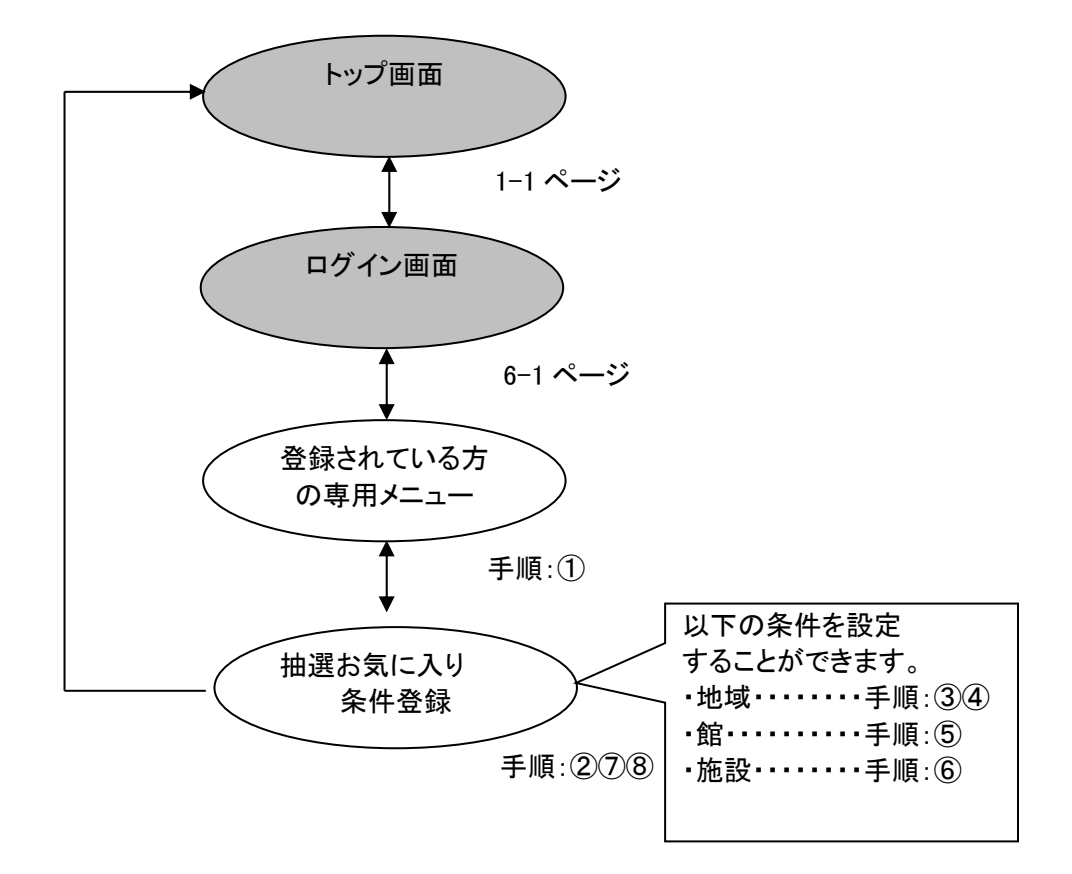

## ① 登録されている方の専用メニュー画面の「抽選お気に入り条件」をクリックします。

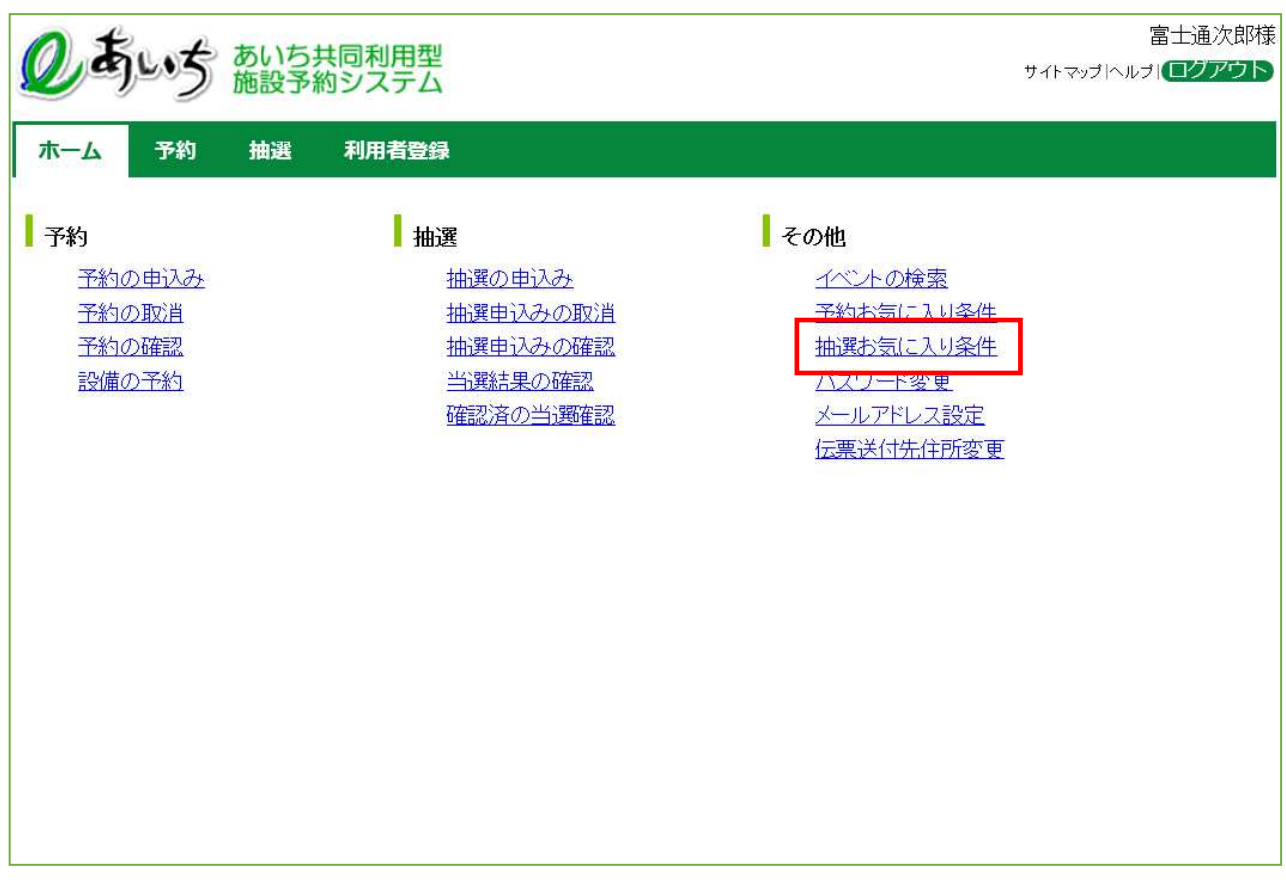

共通ボタン説明

ログアウト あいち共同利用型施設予約シス テムトップ画面に戻ります

② 抽選お気に入り検索条件登録画面が表示されます。 「設定」ボタンをクリックすると検索条件が表示されます。

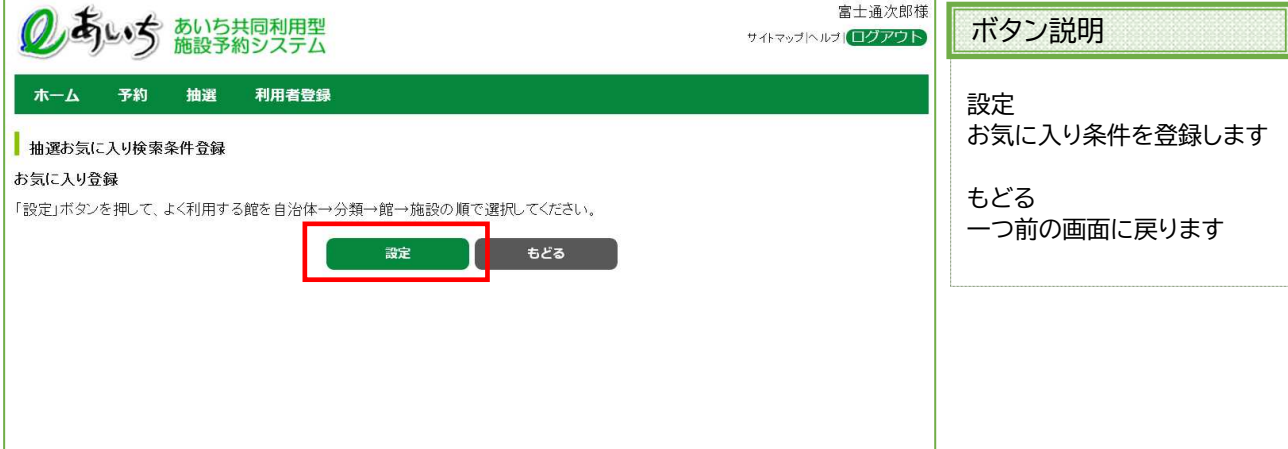

#### ③ 自治体の設定画面が表示されます。 市町村は左側の地図か、右側の文字から選択します。 いずれかの市町村をクリックして選択します。

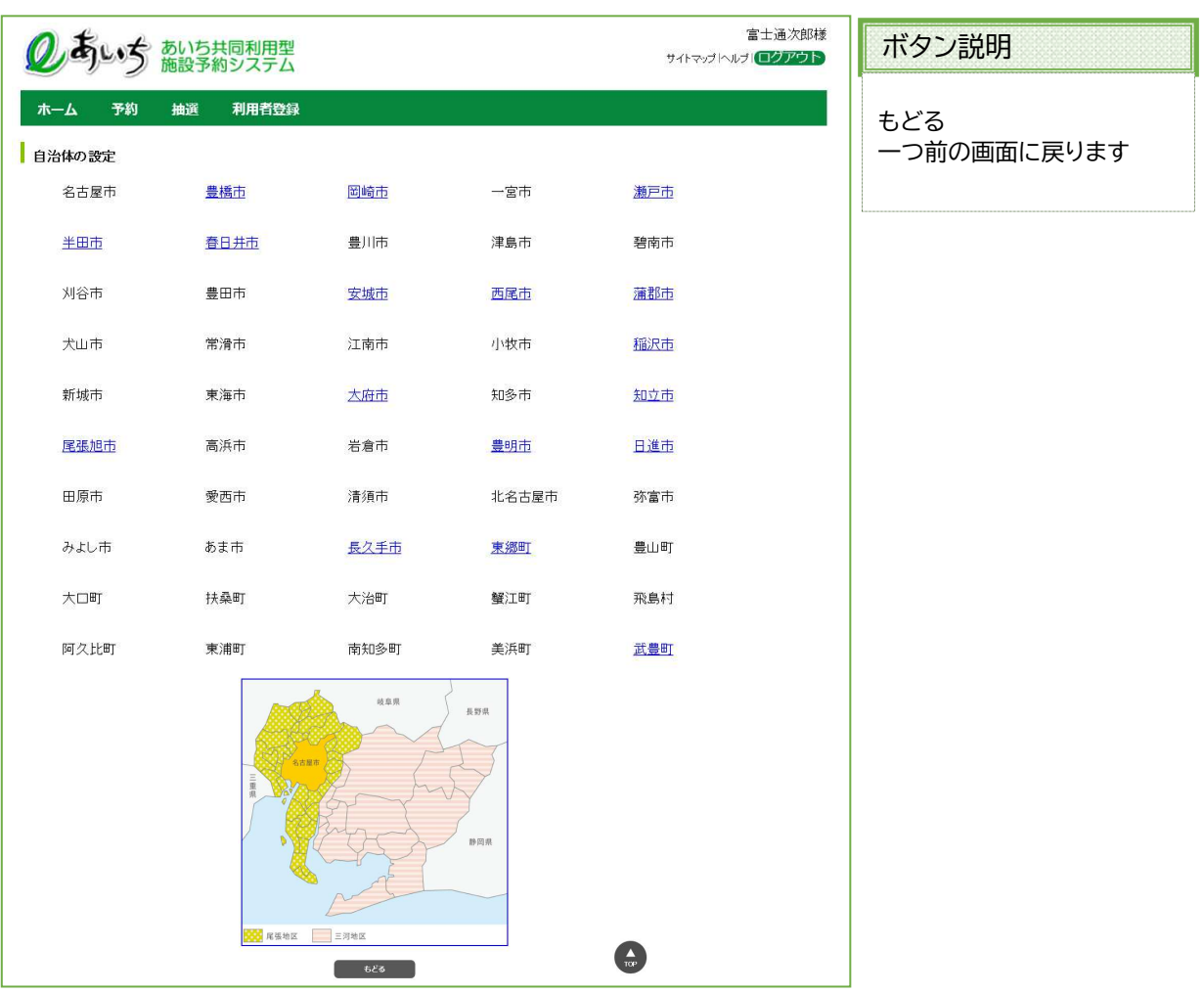

④ 自治体で絞り込まれた抽選の分類名が表示されます。 いずれかの分類(抽選検索設定分類のまとまり)をクリックして選択します。 ※選択した自治体に属する地域のみ表示されます(自治体を選択しないと設定できません)。

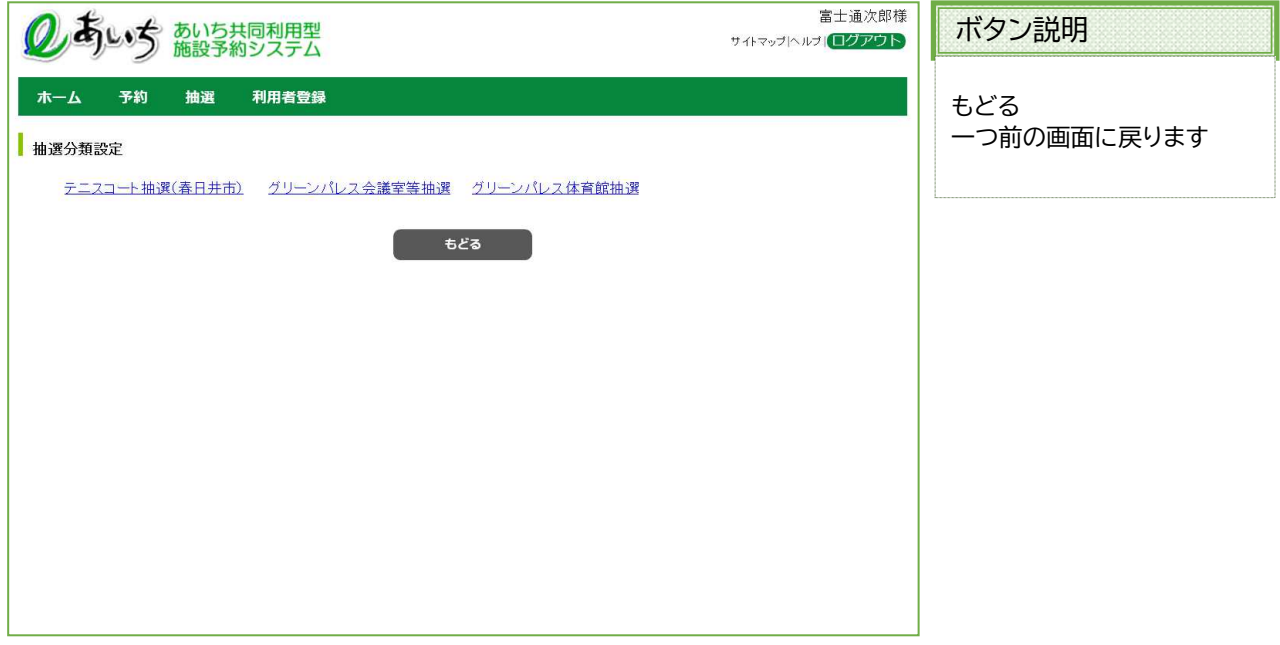

⑤ 館設定画面が表示されます。 いずれかの館をクリックして選択します。

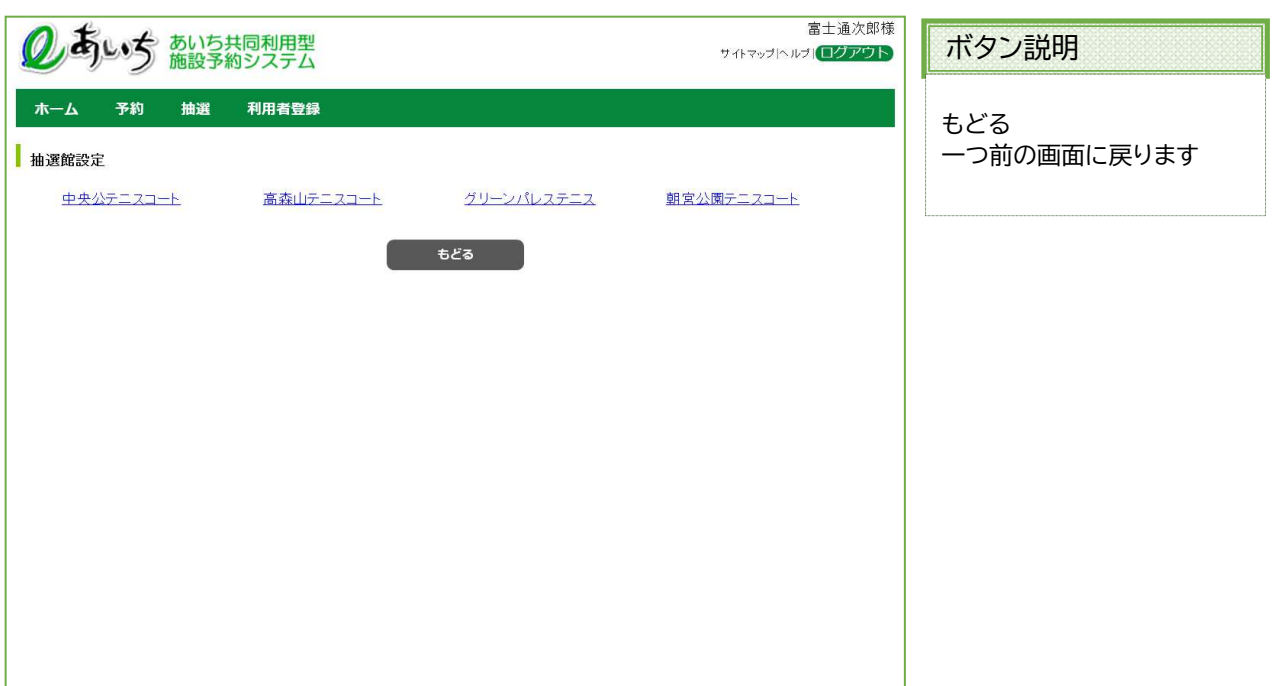

⑥ 施設設定画面が表示されます。 いずれかの施設をクリックして選択します。 ※選択した自治体または地域、館に属する施設のみ表示されます(自治体を選択しないと設定できません)。

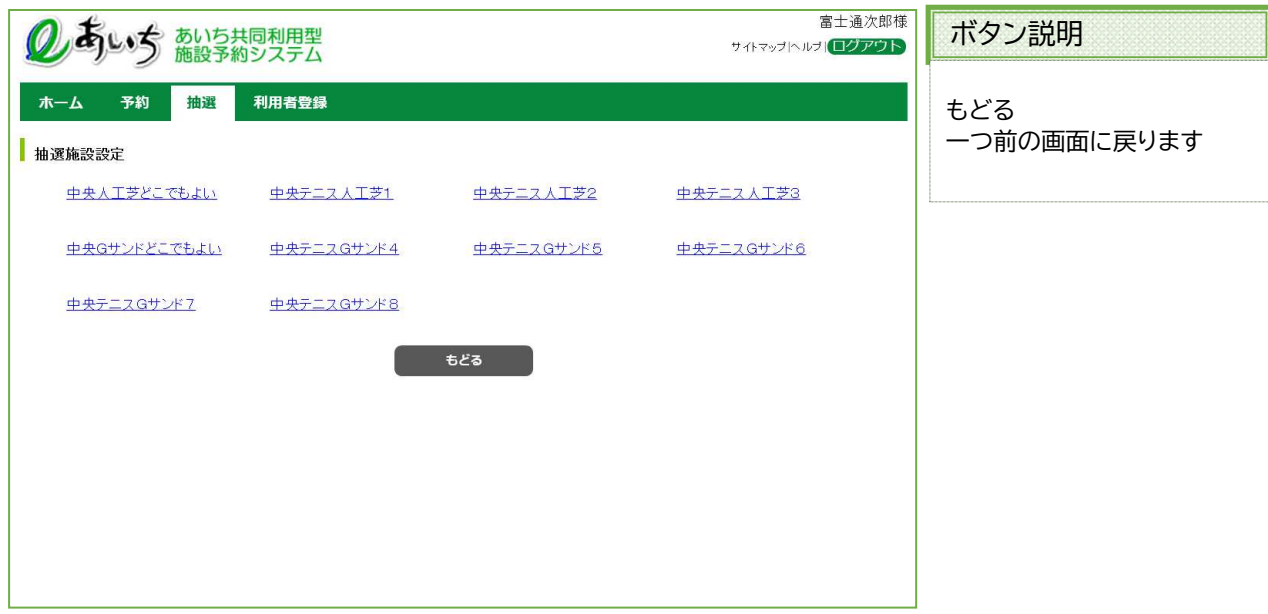

⑦ 選択した抽選お気に入り条件画面が表示されます。 お気に入り名を入力して「設定」ボタンをクリックします。

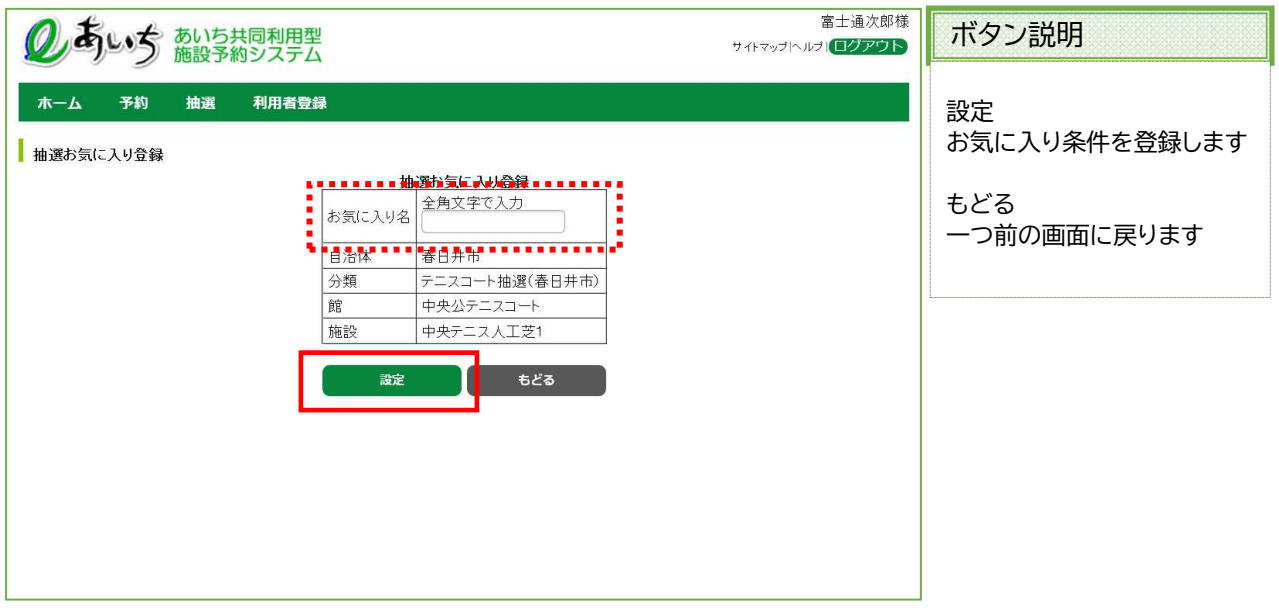

⑧ 登録済みの検索条件が追加された状態で、お気に入り検索条件登録画面が表示されます。 続けてお気に入り登録をおこなう場合は、「設定」ボタンをクリックして③~⑦の手順で登録をおこないます。

以上でお気に入り条件設定は完了となります。

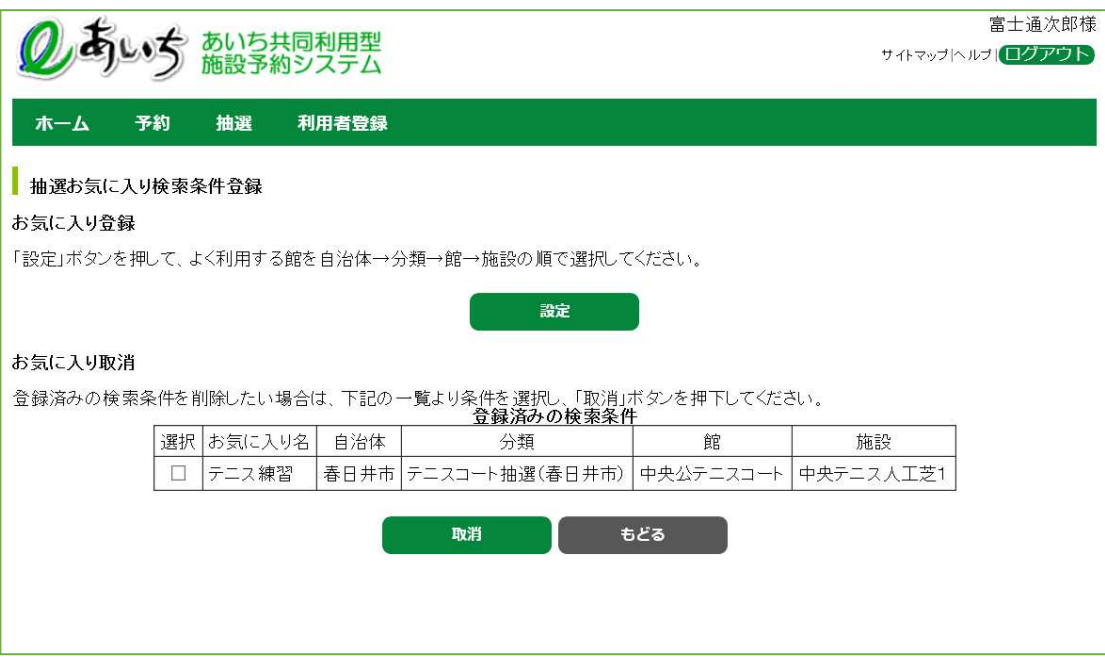

「もどる」ボタンをクリック、または上部 ホーム をクリックすると、トップ画面に戻ります。

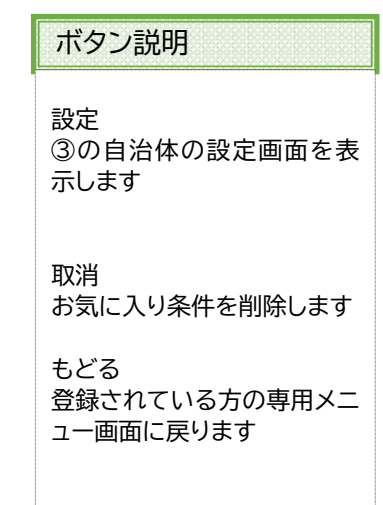

# 13-2-2 抽選お気に入り条件設定の取消

抽選申込みで使用する抽選お気に入り条件設定の取消しを行うことができます。

① 登録済みの検索条件を取り消ししたい場合は条件を選択し、 「取消」ボタンを押します。

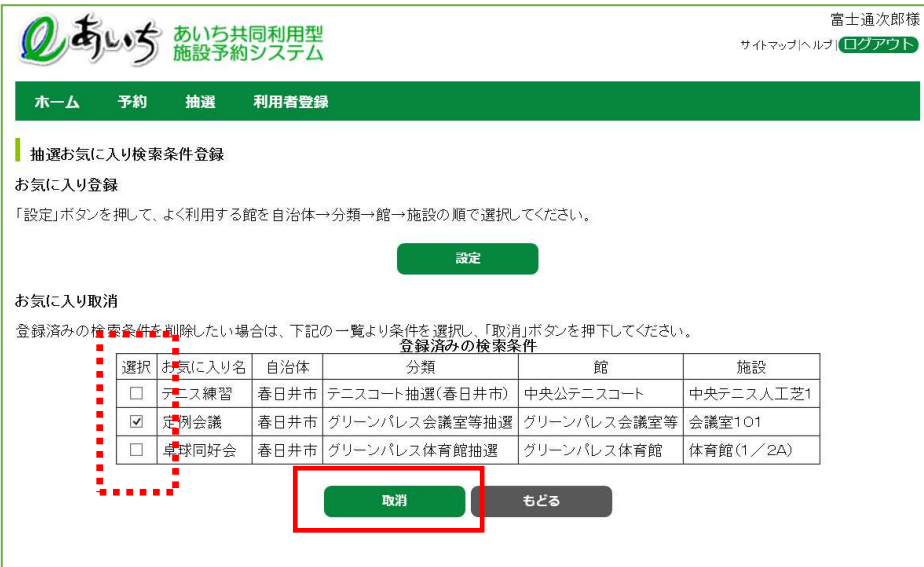

② お気に入り登録が削除されました。

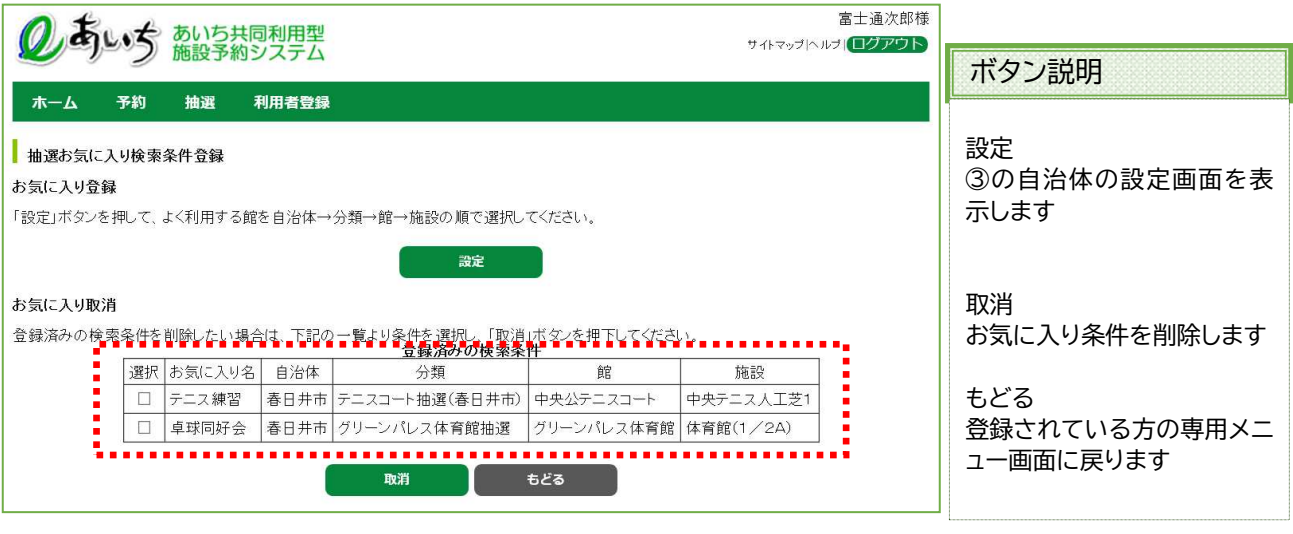

# 13-3 パスワードの変更

利用者のパスワードを変更します。

パスワード変更の流れを以下に説明します。

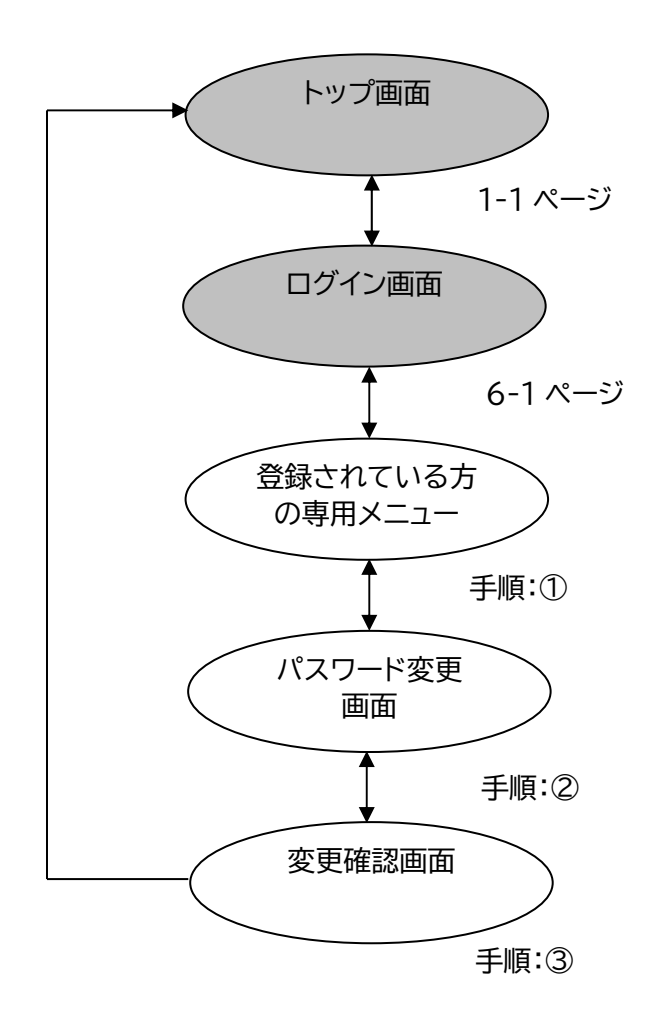

### ① 登録されている方の専用メニュー画面の「パスワード変更」をクリックします。

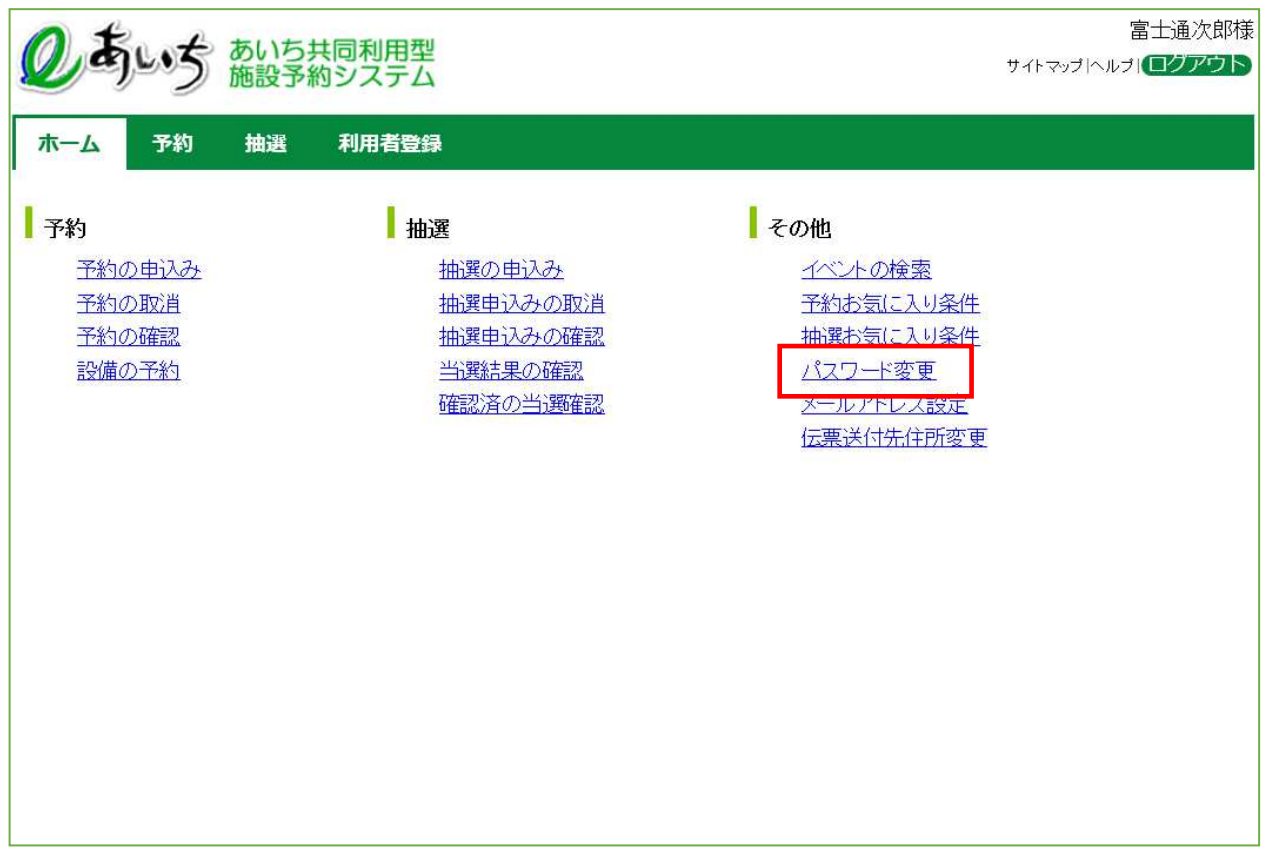

共通ボタン説明

ログアウト あいち共同利用型施設予約シス テムトップ画面に戻ります

② 利用者メニュー(パスワード変更)画面が表示されます。 以下の項目を入力し、「設定」ボタンをクリックします。 ・現在のパスワード ・新しいパスワード ・新しいパスワードの確認 ※パスワードは\*で表示されます。間違えないよう注意して入力してください。 ※パスワードは4桁~8桁の半角英数字で入力してください。

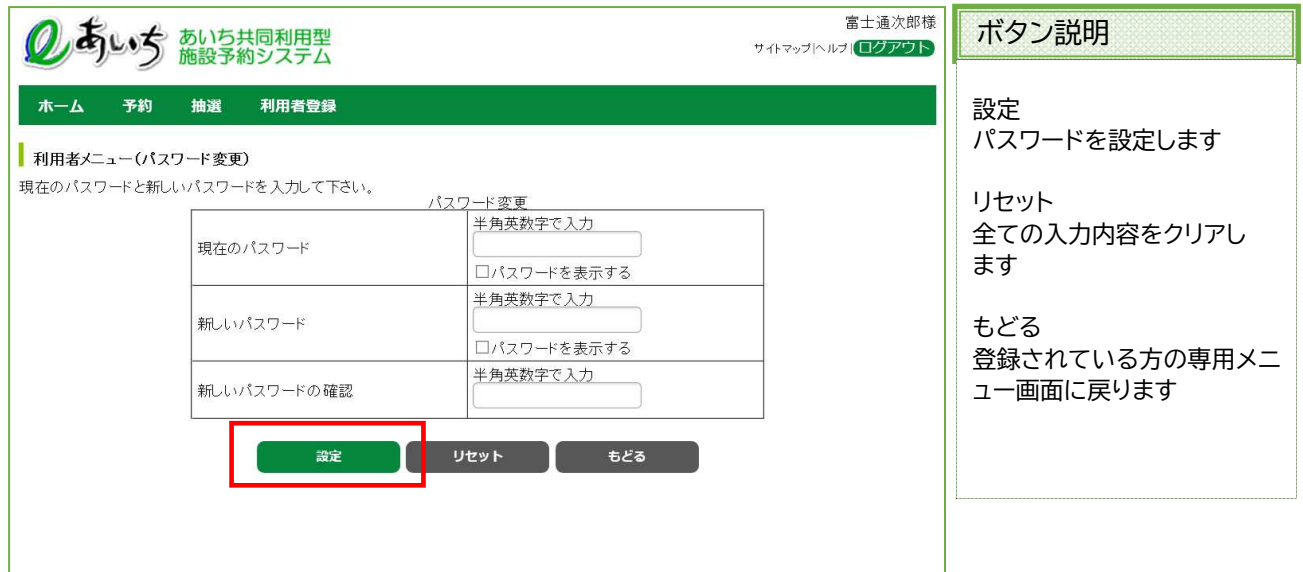

③ 確認画面が表示されます。 よろしければ「OK」ボタンをクリックします。 6-1 ページ(ログインメニュー画面)に戻ります。

以上でパスワード変更は完了となります。

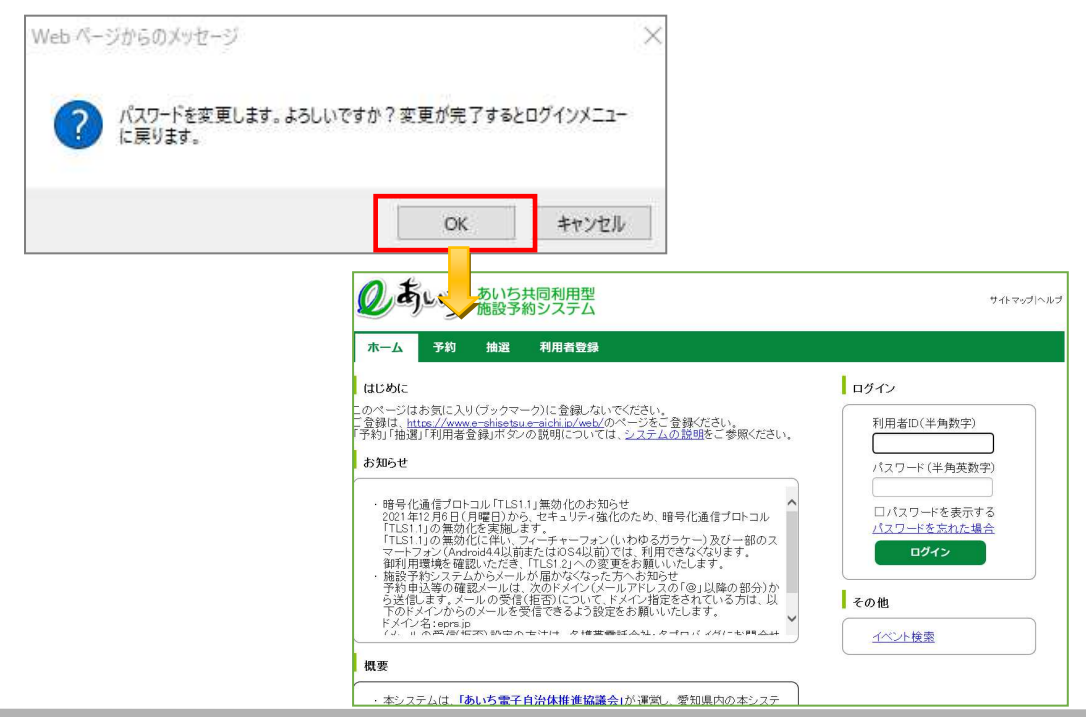

# 13-4 メールアドレス設定・変更

利用者が登録しているメールアドレスを設定・変更・削除します。

メールアドレス変更の流れを以下に説明します。

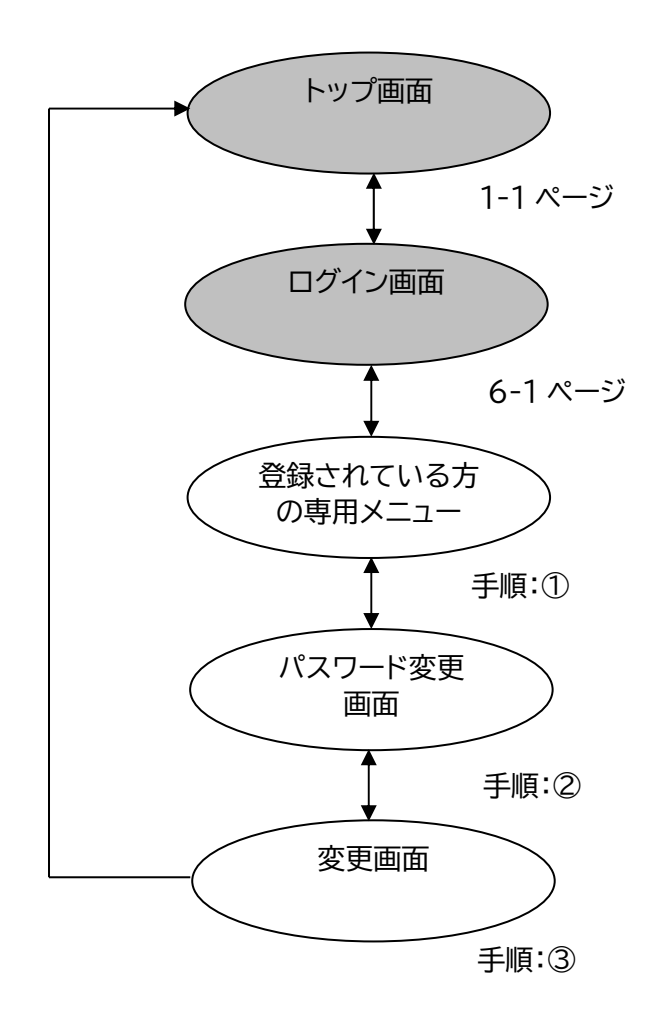

## ① 登録されている方の専用メニュー画面の「メールアドレス変更」をクリックします。

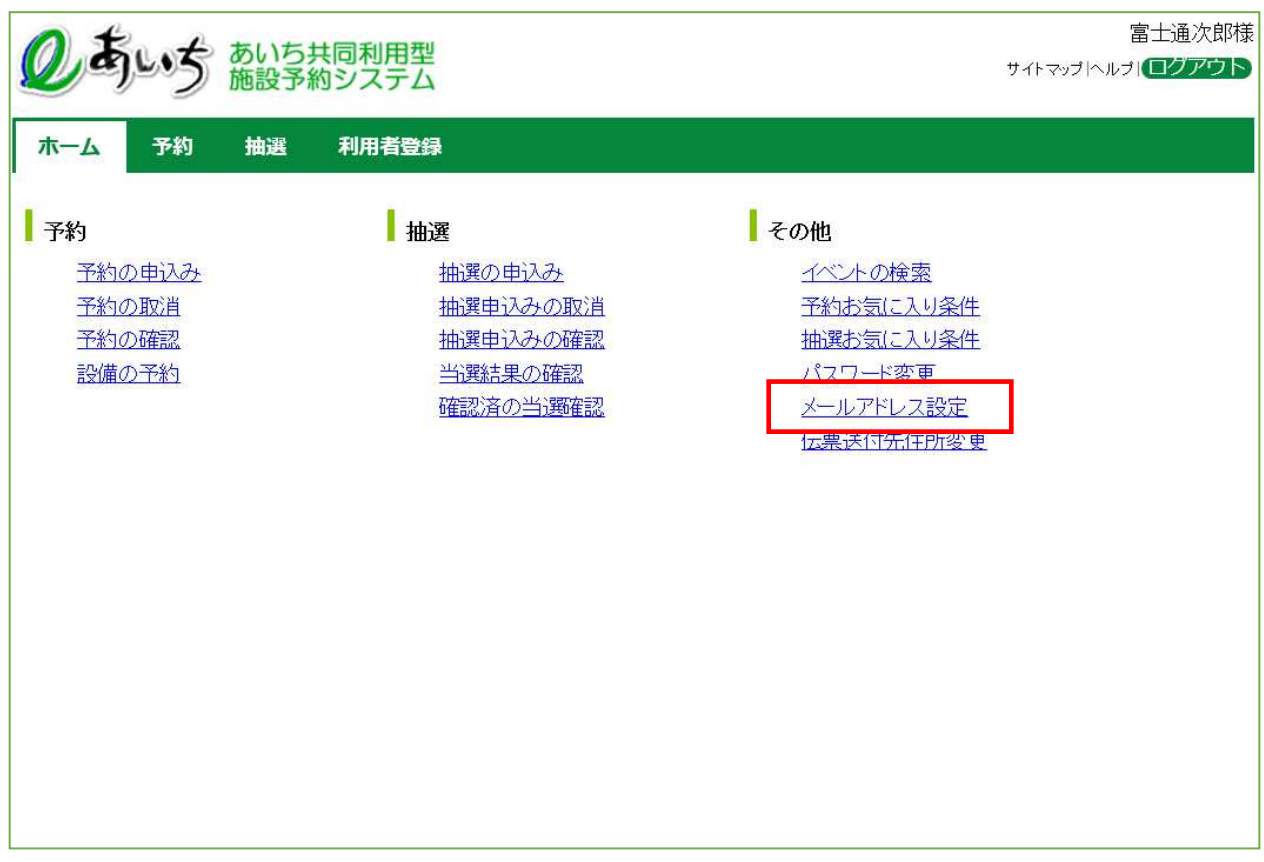

共通ボタン説明

ログアウト あいち共同利用型施設予約シス テムトップ画面に戻ります

- ② メールアドレス登録画面が表示されます。
	- 現在登録されているメールアドレスを確認の上、以下の項目を入力し、「設定」ボタンをクリックします。 ・新しいメールアドレス

・新しいメールアドレスの確認

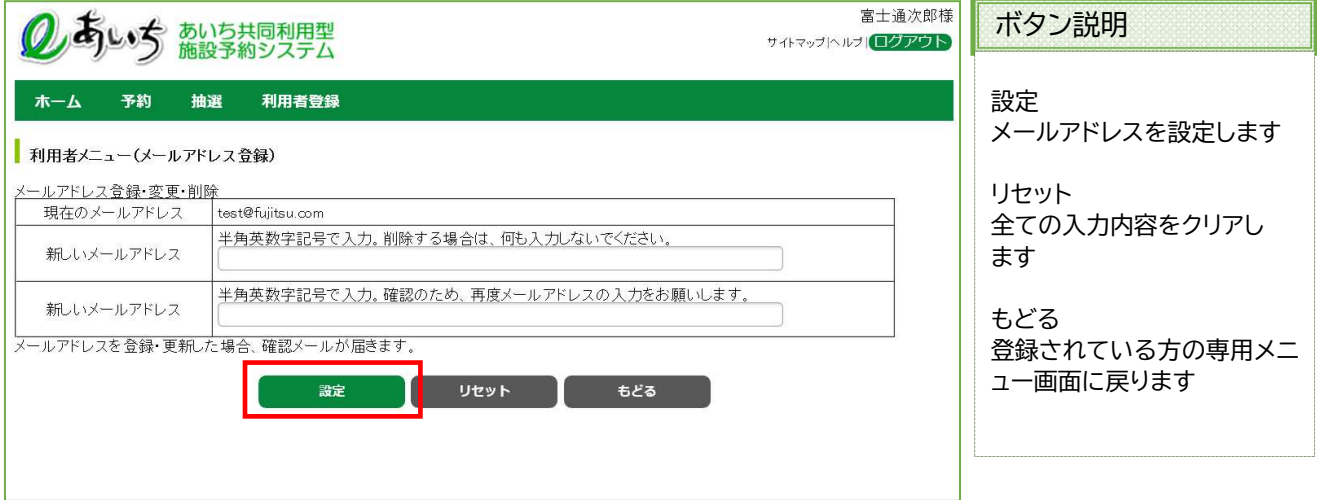

③ 確認画面が表示されます。 よろしければ「OK」ボタンをクリックします。 6-1 ページ(ログインメニュー画面)に戻ります

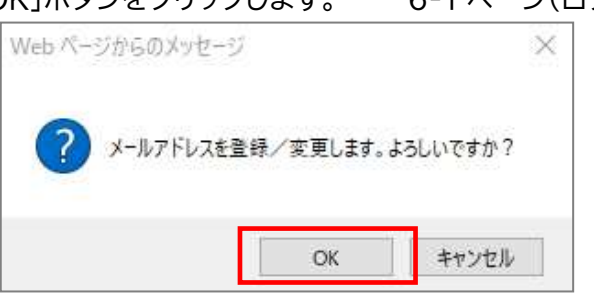

以上でメールアドレス設定/変更は完了となります。

メールアドレス変更後、変更したメールアドレスに、メールアドレスを変更した旨のメールが送信されます。 メールが届かない場合は、

・メールアドレスが誤っていないか。

 ・(特に携帯電話のメールアドレスを指定している場合)ドメイン指定受信を行っていないか。 という点を確認願います。

#### 注意)メールアドレス入力欄に何も入力せずに設定ボタンを押すと、メールアドレスが削除されます。 この場合、確認画面で、下記のようなメッセージが表示されます。

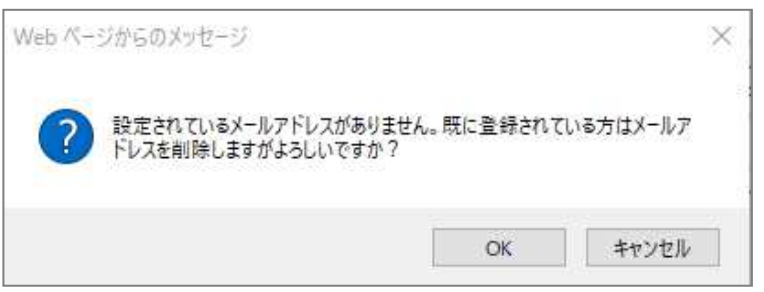

# 13-5 伝票送付先住所変更

許可書などの伝票送付用の連絡先住所を所在地とは別に設定することができます。

伝票送付先住所変更の流れを以下に説明します。

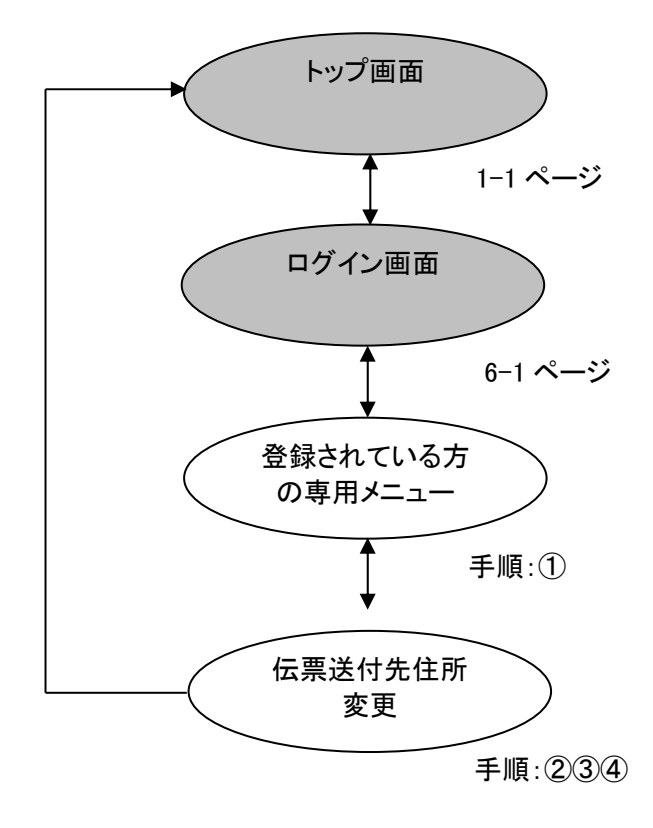

### ① 登録されている方の専用メニュー画面の「伝票送付先住所変更」をクリックします。

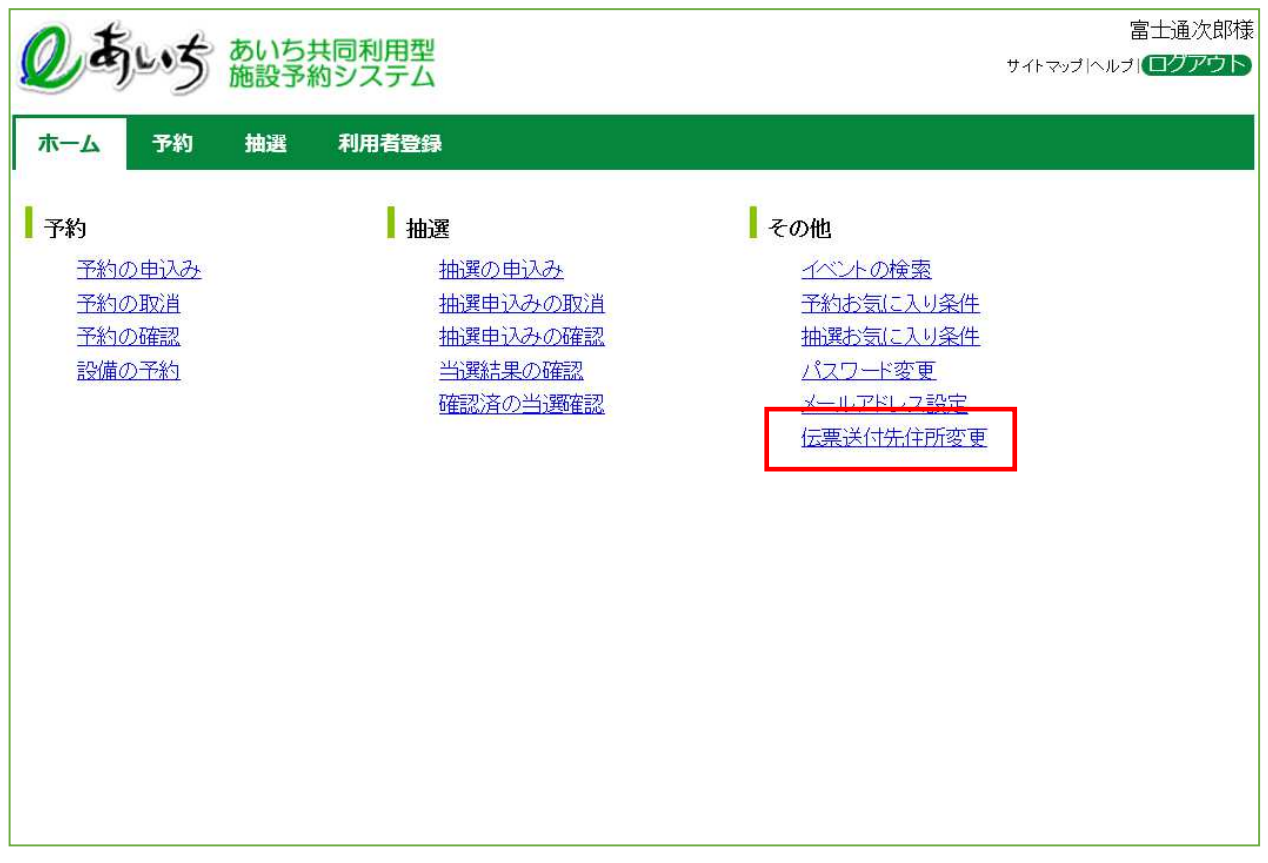

### 共通ボタン説明

ログアウト あいち共同利用型施設予約シス テムトップ画面に戻ります

② 伝票送付先住所変更画面が表示されます。 伝票送付先住所を入力し、「確認」ボタンをクリックします。

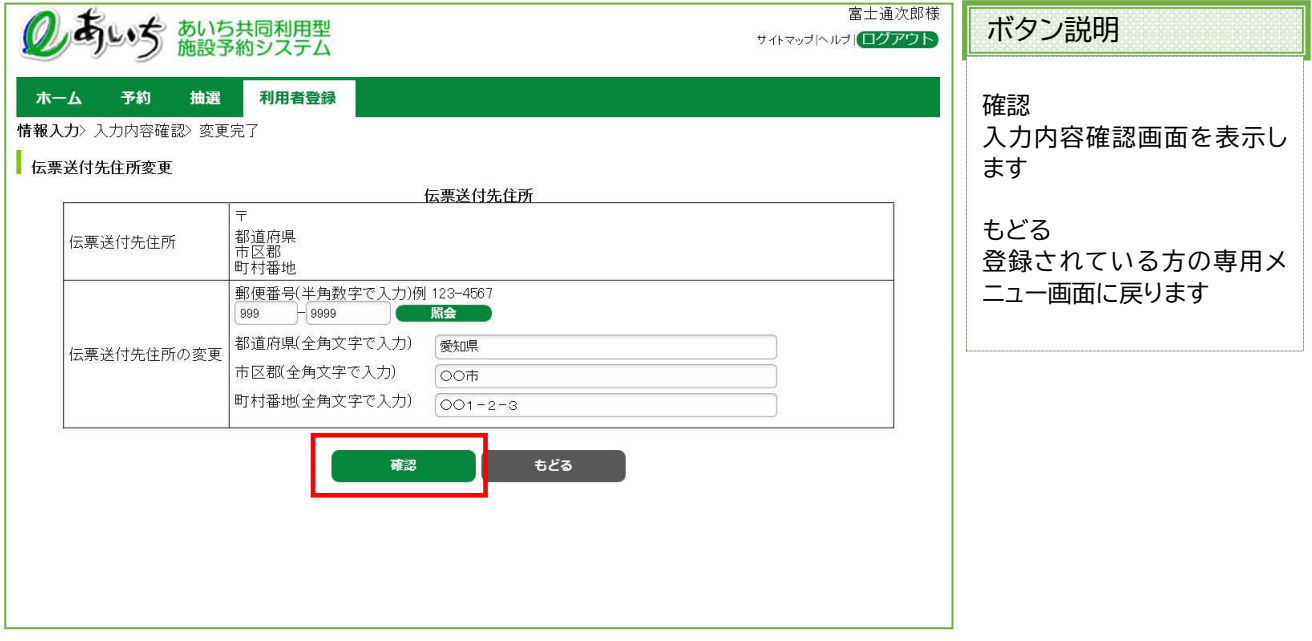

### ③ 確認画面が表示されます。 よろしければ「変更」ボタンをクリックします。

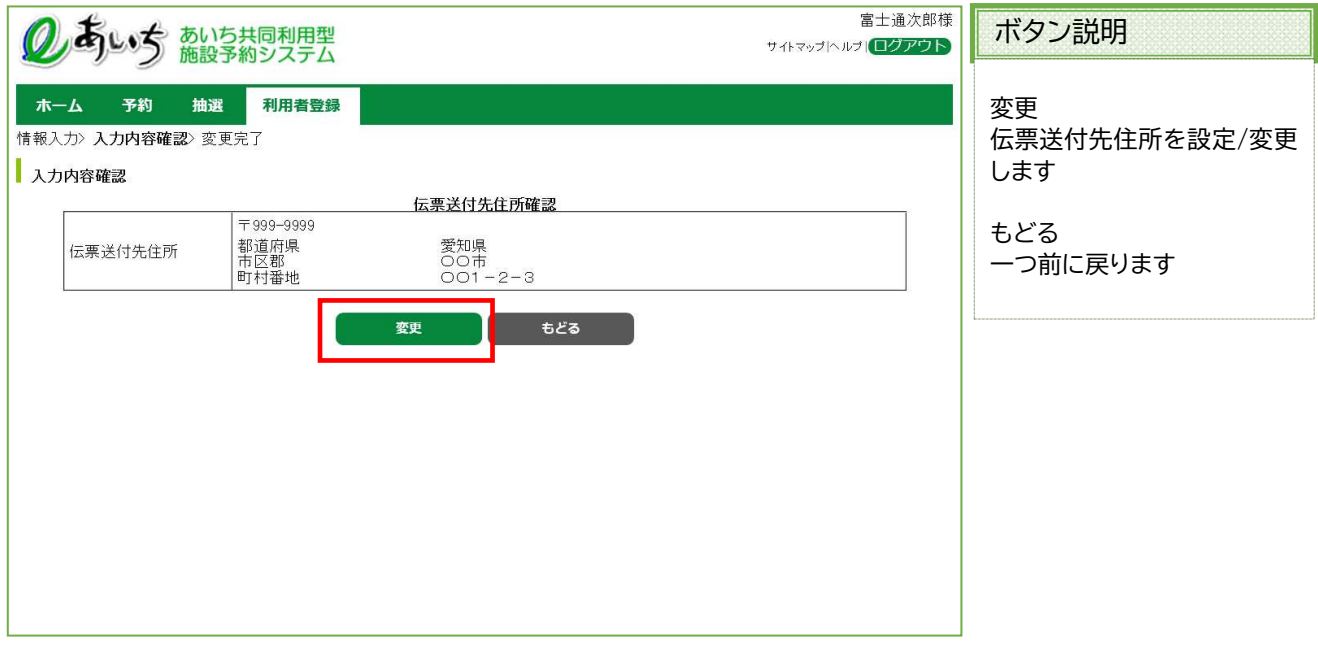

④ 伝票送付先住所変更完了画面が表示されます。

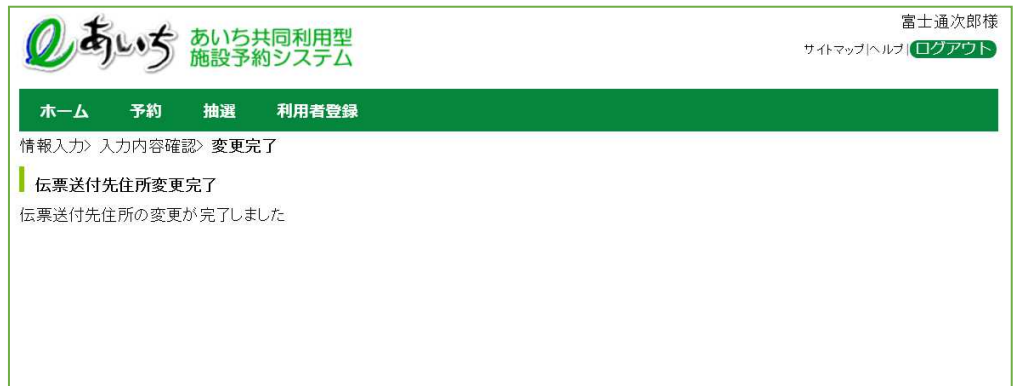

以上で伝票送付先住所設定/変更は完了となります。

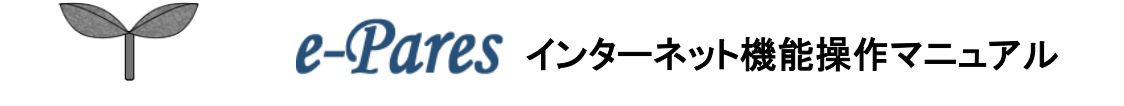